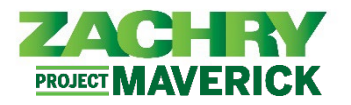

## **Step-by-Step Instructions**

## **Internal Candidate Application**

## **Performed by:** Employee

1. From **Me** dashboard, navigate to the app section and select **Current Jobs**.

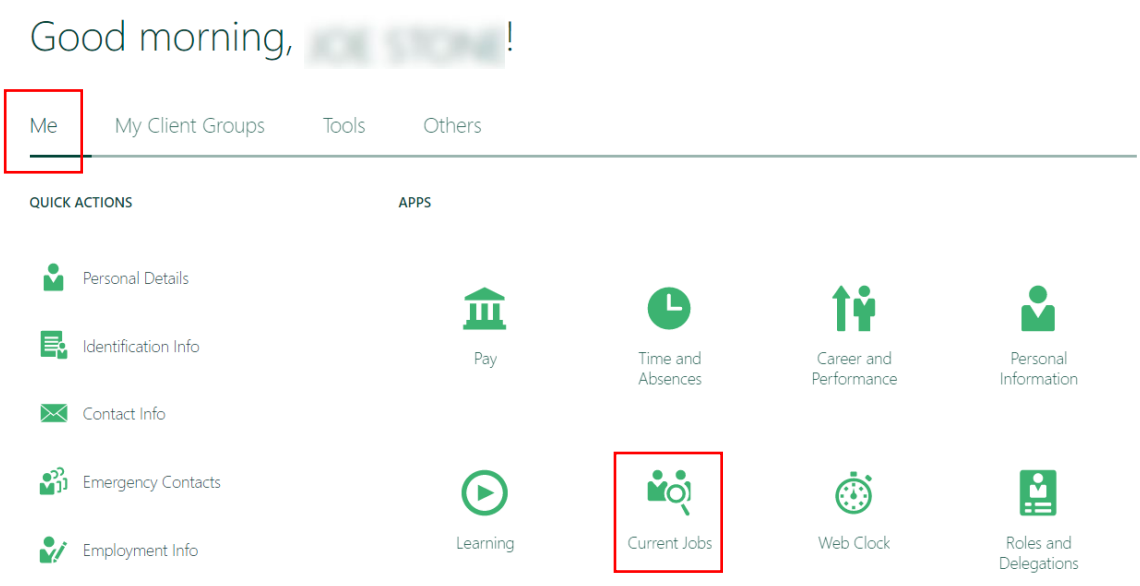

2. If desired, to see all jobs, remove the filters from the location field. Click **Search** (magnifying glass icon).

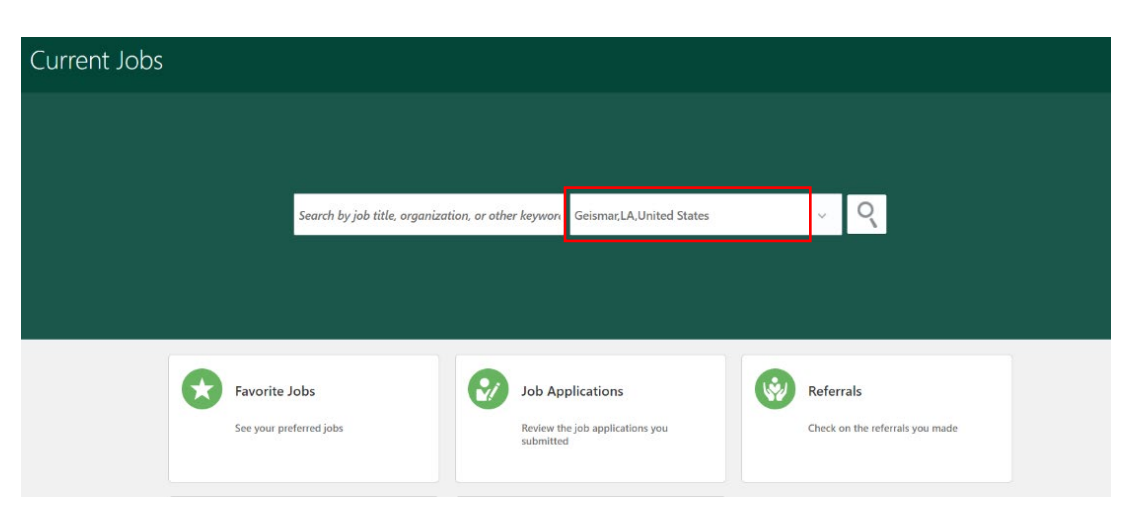

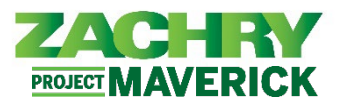

3. Review the *Requisitions* that are posted *internally*. Select the **Requisition Title** to review the details. If necessary, use the filters on the left to narrow down the search.

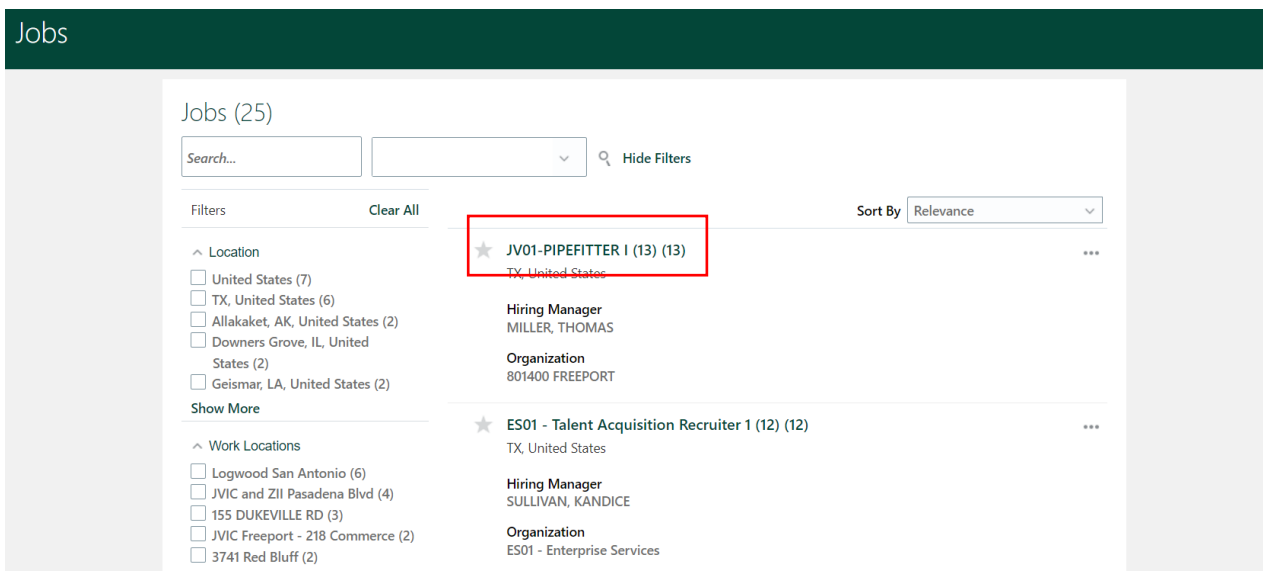

4. If qualified and interested, select the **Apply** button in the top right corner.

*Note:* If the apply button is missing notify Workforce Planning and Staffing. There is likely an error in the posting process.

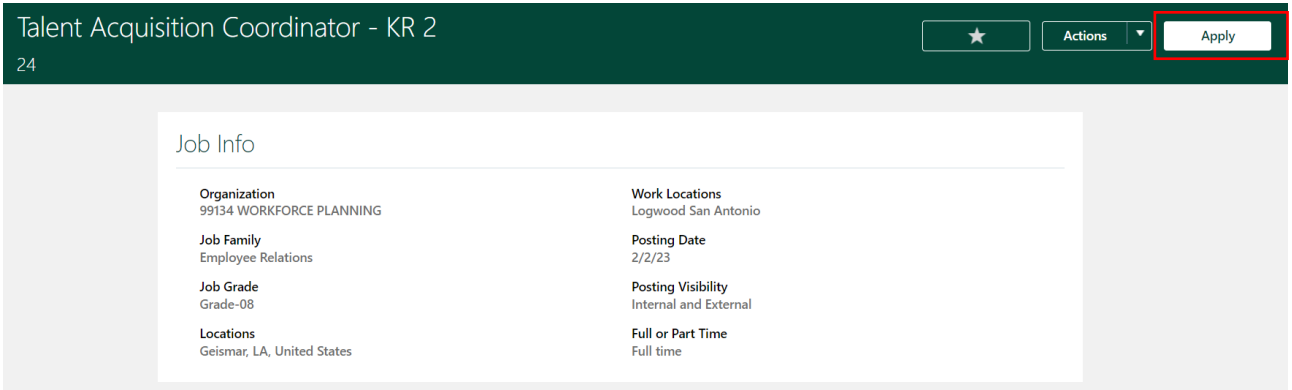

5. Add a *resume or other documents* to the **Supporting Documents** section, as necessary. Click **Continue**.

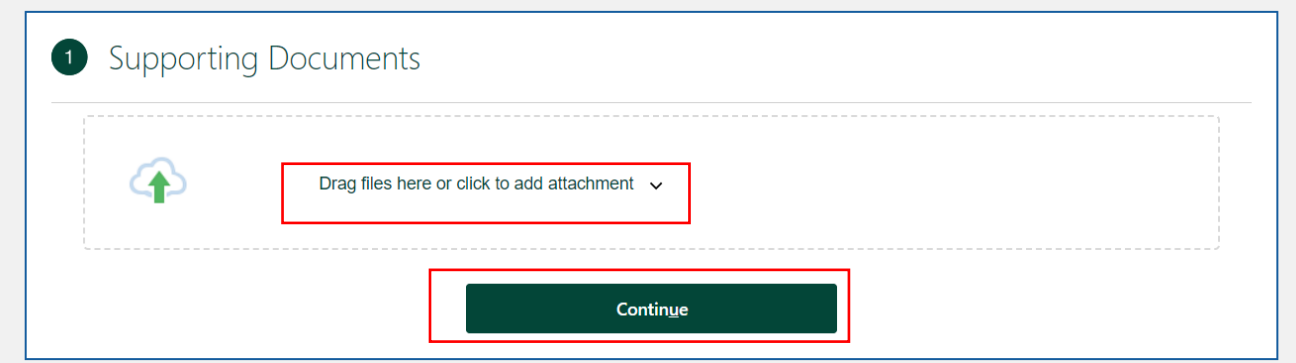

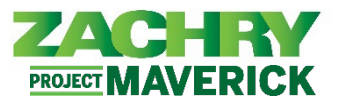

*Oracle Cloud HCM – Oracle Recruiting Cloud Quick Reference Guide*

6. In the **Employee Name** field, type your name. Click **Submit**. A blue message will appear confirming the application has been submitted.

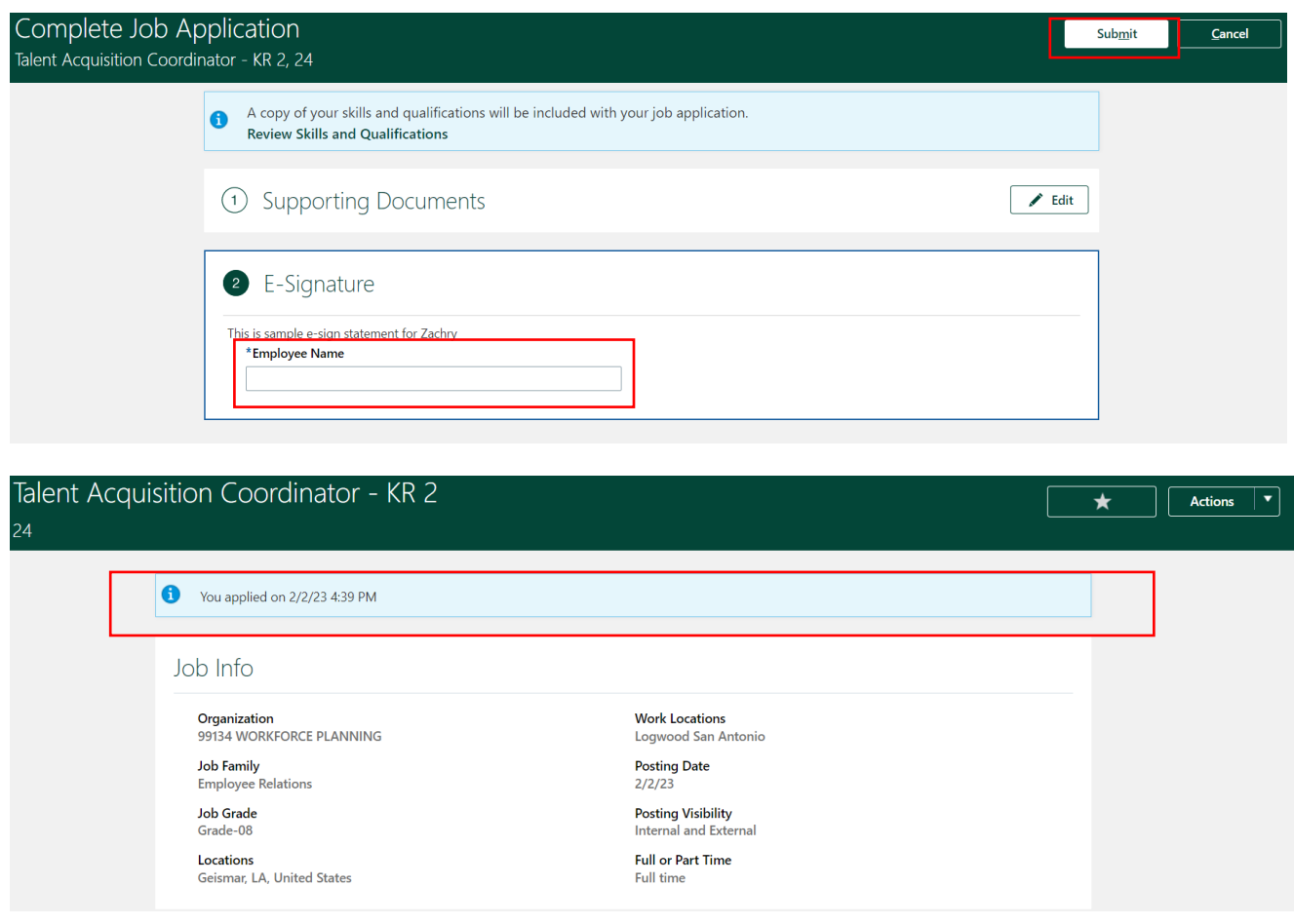